## UMVD Login Tutorial Steps

## For first time users:

- 1. Go to the Arkansas State Police Used Motor Vehicle Dealer website.
- 2. Scroll down to the "Applications and Forms" section. It looks like this:

**Applications and Forms** 

- Used Motor Vehicle Dealer Application-PRIMARY (New and Renewal)
- Used Motor Vehicle Dealer Application- SATELLITE (New and Renewal)
- · Used Motor Vehicle Dealer Additional Employee Form
- · Used Motor Vehicle Dealer Additional Employee Supplemental Form
- . Used Motor Vehicle Dealer Change of Address Form
- · Used Motor Vehicle Dealer, Wholesaler, or Auction Surety Bond
- 3. Click the link of the form you need to fill out. It will take you to the below screen look under the "Don't have an account?" header and click the blue "Create Account" button.

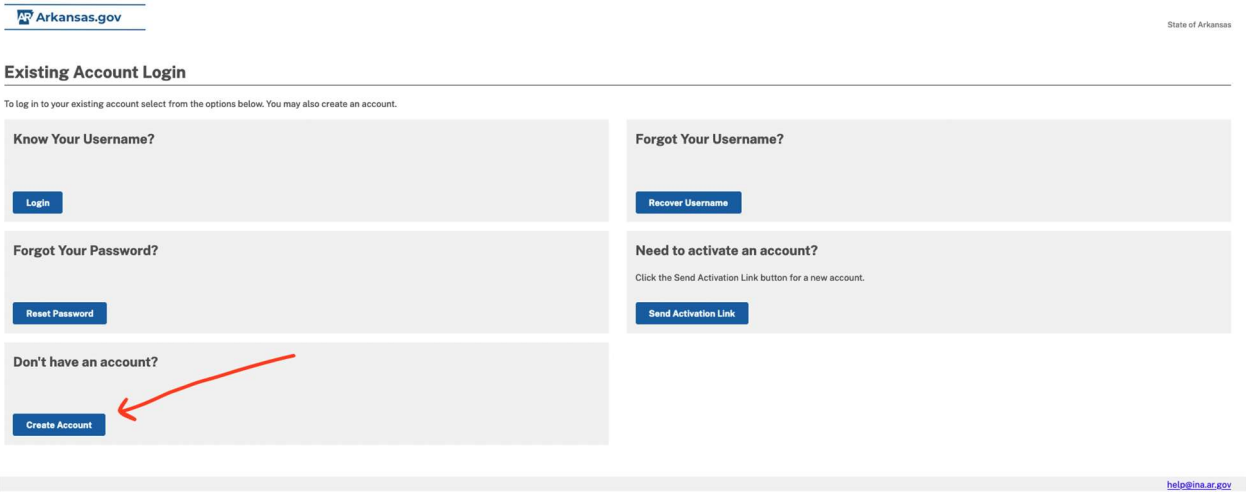

4. You will now see the below screen.

- a. The "Account Type" selection should **always** be "Business Account.".
- b. Enter a valid email address. If you choose to use your email address as a username, it will be case sensitive, so you will have to enter it exactly as it is entered in the username space.
- c. In the "MFA Phone Number" field, you will be required to enter a number that can receive SMS text messages.
- d. Click the checkbox in the "I'm not a robot" box at the bottom of the screen.
- e. Hit the blue "Submit" button below to proceed.

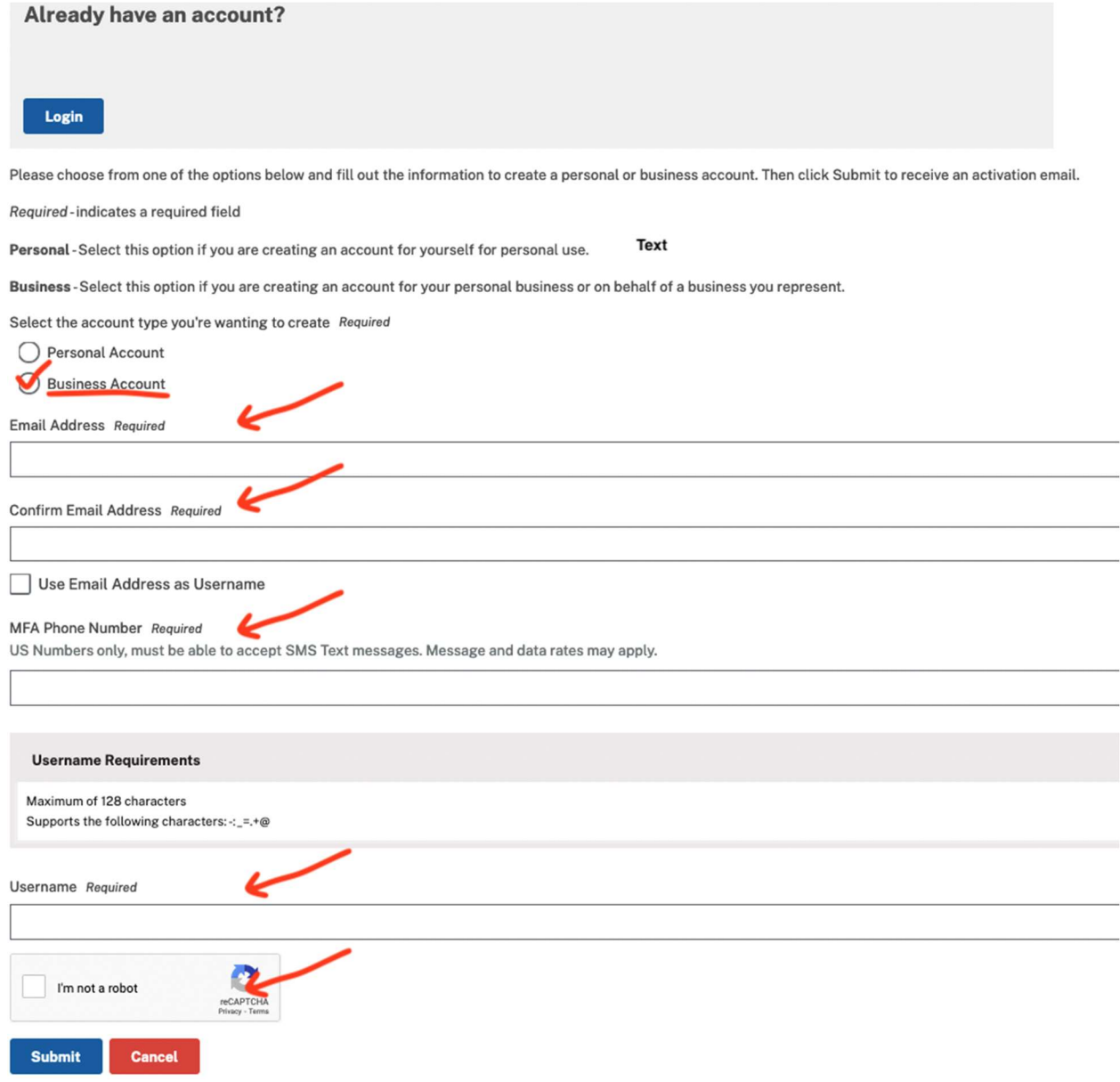

5. You will see the screen below after hitting "Submit."

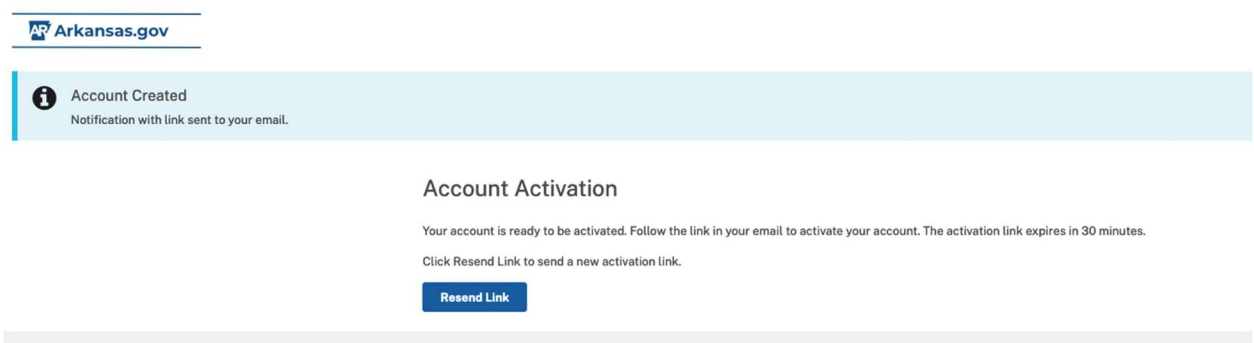

6. You should receive an email from "noreply@Inpweb.com" within a few minutes that looks like the below - left-click the activation link.

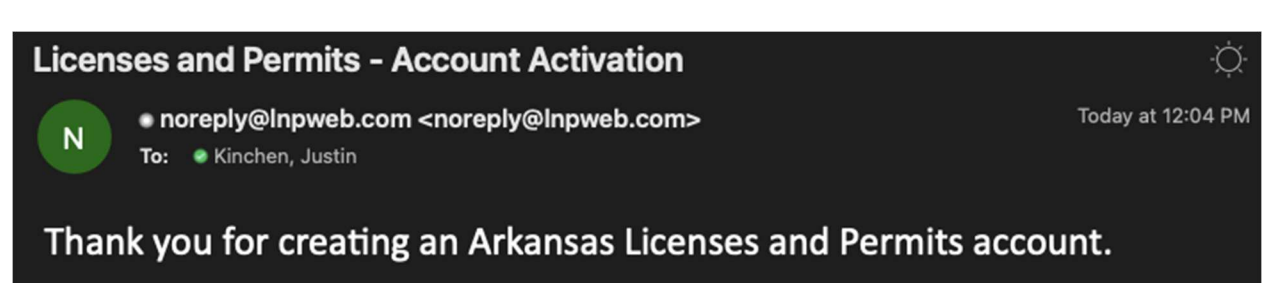

Please verify and activate your account by clicking this link. https://apps.elp.egov.com/authenticate/verify?code=214-K.4FLt5fWhKdw&userId=420&tenant=elp-ar-gov

Your account provides a cross-organization profile that serves as a single point of interaction with multiple licensing and permitting organizations. **CONFIDENTIALITY NOTICE: This email and any attachments are** confidential. If you have received this email in error, and you are not the intended recipient, you do not have permission to disclose, copy, distribute, or open any attachments. Please delete this copy from your system immediately. This is a system-generated email. Please do not reply.

7. It will take you to a web browser where the below screen will be displayed. Enter a password and click "Create Account." Be sure to save your password in a password manager.

## **Account Password**

Please enter password and confirm password

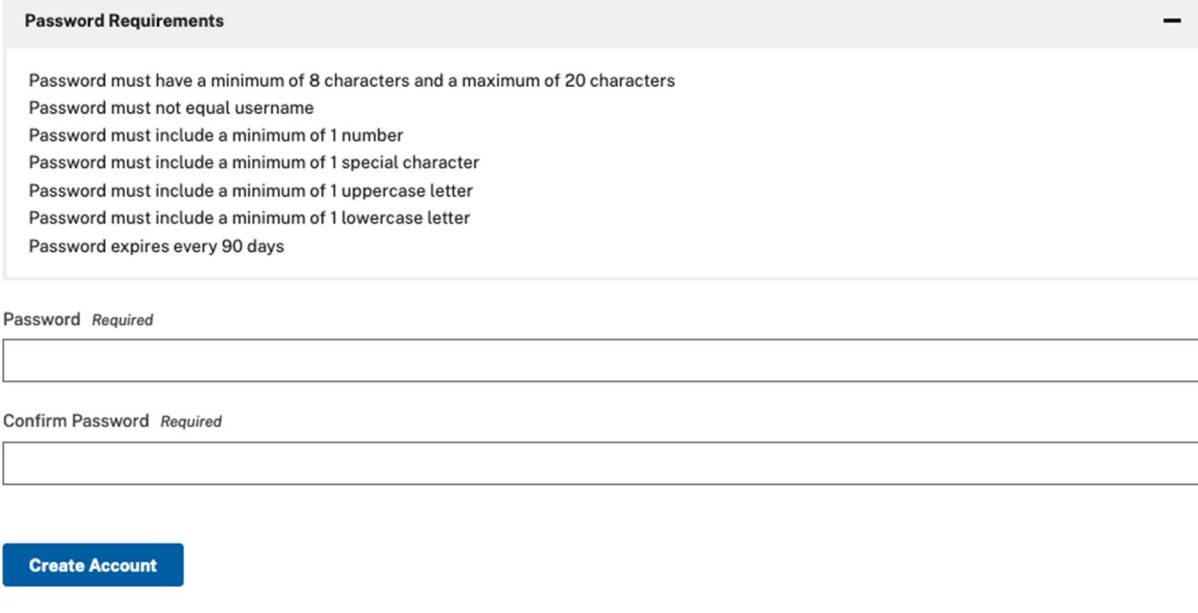

8. Once you've entered a password and clicked "Create Account," you will be taken to the below screen - use your username and password and click "Sign In."

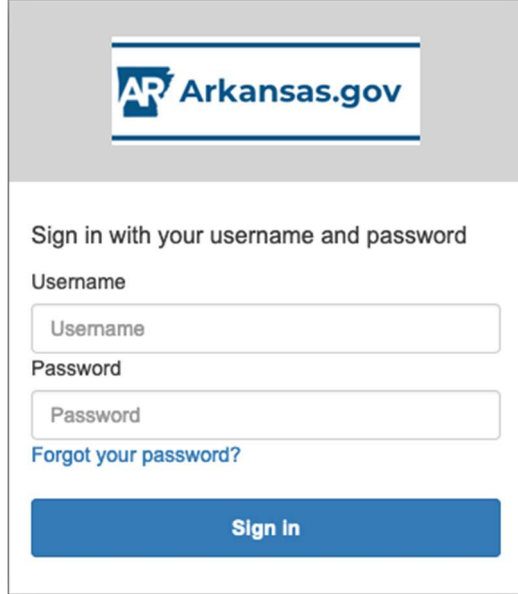

9. You will now see the below screen. Check your phone for a text message that provides a 6-digit code. Enter it in the field and click "Sign In."

We have delivered the authentication code by SMS to +\*\*\*\*\*\*\*2976. Please enter the code to complete authentication.

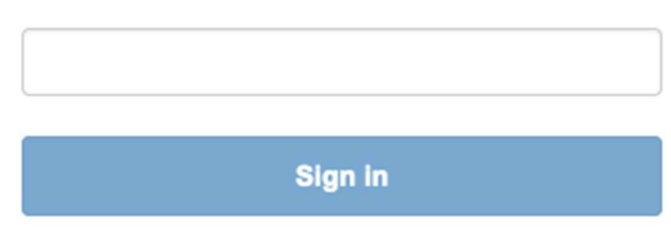

10. You will now be taken to the screen below. Fill out all the required information to complete your profile. Click the blue "Continue" button at the bottom when all required fields are entered and verified.

## **Create Business Account**

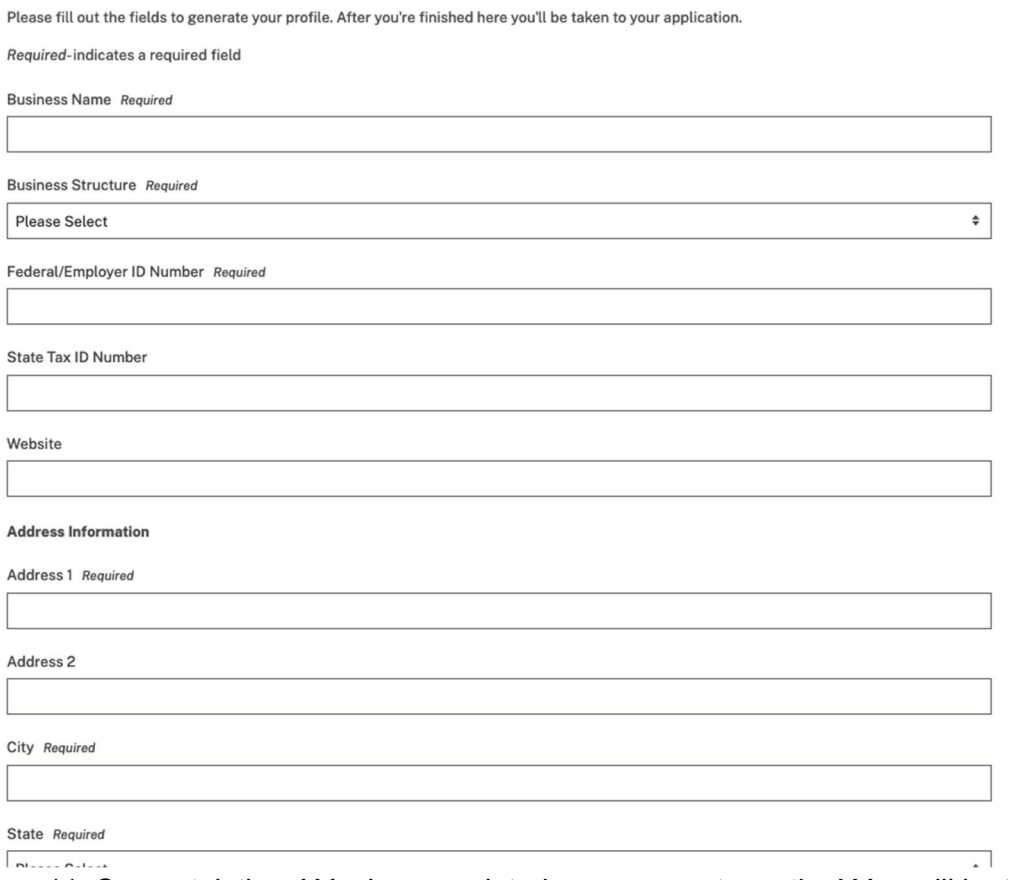

11. Congratulations! You've completed your account creation! You will be taken immediately to page 1 of the form you are attempting to submit. Read the instructions carefully and fill out all required fields to submit your form.

12. Any time you wish to submit another form, simply return to the Arkansas State Police -Used Motor Vehicle Dealer website and click the link for the form you want to submit. You'll be taken to the login screen below again, except this time, click "Login" under the "Know Your Username" header.

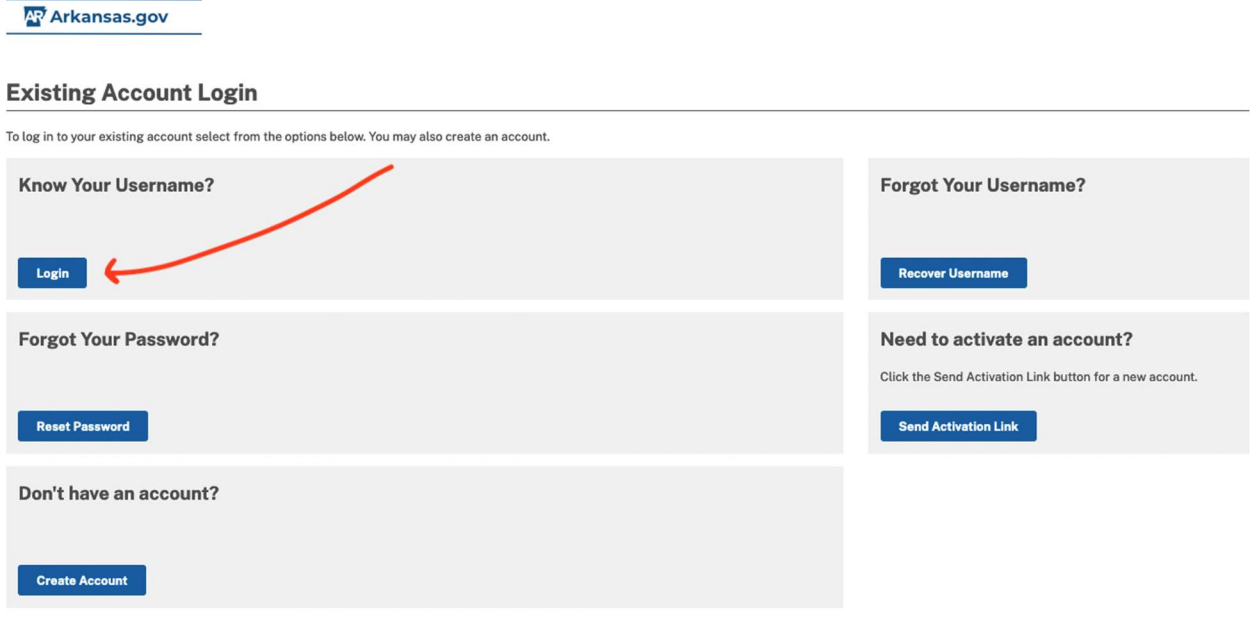